### **Archie Contents**

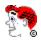

This help file contains a list of all Help topics available for the Archie application. You can use the scroll bar to see the entries that are not currently visible in the Help window.

For information on how to use Help, press F1 or choose Using Help from the Help menu.

<u>Overview</u> <u>Setting Up Archie</u> <u>Starting an Archie Search</u> <u>Selecting an Archie Server</u> <u>Specifying the Object of the Search</u> <u>Retrieving Information</u>

#### File

<u>New...</u> <u>Open...</u> <u>Save</u> <u>Save As...</u> <u>Print</u> <u>Print Setup...</u> <u>Save Results to File</u> <u>Exit</u>

#### Search

<u>Search</u> <u>Abort</u>

# Services

FTP Retrieve selection Launch FTP

> ASCII Transfer Binary Transfer Change Create Remove

Info Append Copy View Delete Rename

Whatls Server Quote

Settings

Preferences... Fonts... Colors... Log... Toolbar Smart Buttons... Status Bar... Dialog Bar...

# Help

Diagnose Connection Using Help About Archie

#### **Overview**

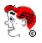

Archie allows you to receive public domain files (of text, graphics, or sound) from **anonymous FTP** hosts (hosts that can be accessed by anyone on the Internet using a special userid named **anonymous**).

The NetManage Archie client program provides a menu-driven interface that lets you browse through the various Archie servers on the Internet as though you were browsing through card catalogues of remote libraries. NetManage Archie also lets you view, or copy files by selecting items from a menu.

Archie is an Internet information service for gathering data and indexing widely distributed collections of data. The anonymous FTP hosts contain certain directories that are designated for public access. Other computers, called **Archie servers**, provide an archiving search service to help Internet users find directories and files on the anonymous FTP hosts.

### **Setting Up Archie**

The NetManage Archie client requires no special setup or configuration. However, the network on which Archie runs must be properly configured. To see if the proper network connection exists, select the <u>Diagnose Connection</u> option from the Help menu.

Archie uses the File Manager file association system to determine the appropriate viewer program for viewing different types of files. For example, files with the .txt extension should be associated with a viewer such as Notepad or Write. Files containing bit-mapped images should be associated with the NewtView application. (You should use the Program Managers File\Associate command to create associations if the appropriate associations do not already exist.)

# Starting an Archie Search

You can start a search in either of the following ways:

- Specify the desired search criteria in the dialog bar and press enter.
- $\cdot$  Select the Search menu. specify the search criteria in the Search dialog box, and choose ok.

The Search parameters can be specified either in the dialog bar or the Search menu pop-up dialog box. Select <u>Search</u> for information on the Search parameters.

### Selecting an Archie Server

You can start a search using the Archie default server. You can change the server selection by picking a different server from the Services Menu\Server option dialog box, or by selecting a different server from the scrolling list in the Search menu dialog box. The contents of the Archie database is usually the same on different servers. However, if you cannot connect to one server (the servers are often busy), you can select a different server. You can use the Query option from the Search menu to find additional Archie servers.

**Specifying the Object of the Search** You can specify the object of the search in either of the following ways:

Type a text string in the empty field in the Archie dialog bar

Select the <u>Search</u> menu and type a text string in the keyword field of the Search dialog box.

#### **Retrieving Information**

After Archie has successfully connected and logged in to the selected server, Archie displays a list of **items retrieved**.

The display of items retrieved includes the name of the anonymous FTP host (in the left hand column) the path of the directory or file in the middle column, and either a filename or short comment in the right hand column. Note that the icons in the furthermost left-hand column indicates whether the retrieved item is a directory or a file.

You can transfer the files from the anonymous FTP server to your PC in by selecting an item on the list and doing one of the following:

Double-click on the mouse Select FTP Retrieve Selection from the Services Menu Select Launch FTP from the Services Menu

#### New

New creates a new configuration file (\*.cfg file). When you choose the New option, Archie provides you with a default configuration file.

To select a new configuration file:

Select the **New** option from the File menu.

# Open...

Open... opens an existing configuration file. When you select Open, Archie allows you to load an existing configuration file.

To open an existing configuration file:

- 1. Select the **Open...** option from the File menu.
- 2 Select the desired drive, directory and file.
- 3. Choose the OK button.

# Save

Saves configuration parameter changes (such as specified Settings) to the default file.

To save configuration parameter changes:

Select the **Save** option from the File menu.

# Save As...

**Save As...** allows you to select the file name, directory, and drive you want to use for saving configuration parameters.

To save configuration parameters in desired location:

- 1. Select the **Save As...** option from the File menu.
- 2. Select the desired drive and directory.
- 3. Enter the filename into the text box.
- 4. Choose the OK button.

Print...

**Print...** allows you to print the selected file to your Windows printer.

# **Print Setup**

**Print Setup** allows you to select different print options.

To modify the printer setup:

- 1. Select the Print Setup... option from the File menu.
- 2. Select the default printer or a specific printer.
- 3. Select the paper size, paper source, and Portrait or Landscape.
- 4. Choose the OK button.

# Save Results to File

Save Results to File allows you to save the results of an Archie search to a file.

# Exit

Exit allows you to exit Archie.

To exit Archie:

Select the **Exit** option from the File menu.

#### Search

**Search...** displays a Search dialog box, which allows you to specify various search criteria at one time.

Query Specifies the type of search to be performed. The default selection is Search.

This parameter can be specified only in the Search menu dialog box. The Query field determines the type of search that will be conducted. You can select any of the following search types:

**Search**: Searches for a filename containing the keyword in the Archie Archives.

**WhatIs**: Searches for a description of the keyword in the Software Description Database.

**Query**: Searches for additional Archie servers.

Server Provides a scrolling list of archie servers that can be selected. If you are unable to connect to the default or currently selected Archie server, you can select a different server from this list.
Criteria Provides a scrolling list of partial sentences that you can select to determine the scope of the Archie search.

If you are using the Search dialog box, you can scroll the Criteria bar to select a different search criteria and you can scroll the **Query** field to select a different search type.

The default of the criteria field is "**Contain**". The scrolling list of choices includes the following:

**Contain**: Archie searches the database for filenames that contain the specified string.

**Match exactly**: Archie searches the database for filenames that exactly match the specified string. This is the fastest search method.

**Start with**: Archie searches the database

for filenames that start with the specified string.

**End with**: Archie searches the database for filenames that end with the specified string.

- **Keyword** You can specify the object of the search (a string to be searched for) in the blank field of the dialog bar or in the **Keyword** field in the Search menus pop-up dialog box. If you select the "**Case Sensitive**" option, Archie will search only for strings that match the case (uppercase/lowercase letters) of the string that you have specified.
- **Open Log** Select this option if you wish to open a log, recording the actions to be performed by the currently selected Search.

# Abort

**Aborts** the current operation. The Abort menu is a toggle of the Search menu. It is available only when a procedure has been activated.

# **FTP Retrieve Selection**

**FTP Retrieve selection** retrieves a selected item from the Archie file display and places it in local storage.

Highlight the desired selection and choose this option, or simply double-click an item displayed in the list on the screen.

#### Launch FTP

**Launch FTP** is useful if you are unsure which file you should select. For example, you could use the Launch FTP option to view the files contained in a directory item retrieved from the Archie search.

**Note**: When you first use FTP the standard username, anonymous, has already been provided for you. However, you may need to type your Internet e-mail address in the password field to gain access to the server. When you save your Archie configuration, the FTP password will be saved for future use.

The host or IP address of the connected system is displayed in the caption of the FTP window. The greeting message from the remote system is displayed along the top of the window. Local files and directories appear on the left side of the FTP window, while remote files and directories appear on the right side.

Rows of buttons appear down the middle of the FTP window. The left buttons operate on local files and directories, while the right buttons operate on remote files and directories. The Copy and Append buttons are the exception, with the left button signifying copy remote-to-local and the right button signifying copy local-to-remote. You may also copy files by selecting them with the mouse and dragging them to the appropriate list box.

# **ASCII** Transfer

Select ASCII Transfer mode for transferring text files.

# **Binary Transfer**

Select Binary transfer mode for transferring image files (Default.)

# Change

Change will change the working directory on the local or remote machine to the designated directory.

**Note: Selecting "change" without a selected directory performs a "refresh" operation.** Select it if you know that some file operations have been made on the remote directory (other than directly via the FTP).

# Create

Create will create a new directory on the Local or remote machine.

To Create a new directory:

- 1. Point to the directory text box, click the mouse button. Type the name of the directory.
- 2. Or, point to the selected directory in the directory list box, and click the mouse button.
- 3. Point to the arrow pointing to the local or remote Create command and click the mouse button.

# Remove

Remove will delete the selected directory on the Local or remote machine.

To Remove a directory:

- 1. Point to the selected directory in the directory list box, click the mouse button.
- 2. Point to the arrow pointing to the local <u>or</u> remote Remove command and click the mouse button.

# Info

Info will display file information about the file(s) in the selected directory on the Local or remote machine.

# Append

Append will append a local file to a file on the remote machine, or a remote file to a file on the local machine.

File transfer uses the current settings for "transfer mode".

To Append a file:

- 1. Point to the selected files in the file list box (<u>both</u> Local and Remote), click the mouse button.
- 2. Point to the arrow pointing to the local <u>or</u> remote Append command and click the mouse button.

# Сору

Copy file(s) will transfer a <u>remote/local</u> file and store it on the <u>local/remote</u> machine. If the destinations file name is not specified, it is given the same name it has on the original machine.

File transfer uses the current settings for "transfer mode".

To Copy a file:

- 1. Point to the selected file(s) in the file list box (Local, Remote or both), click the mouse button.
- 2. Point to the arrow pointing to the local <u>or</u> remote Copy command and click the mouse button.

**Note:** Multiple files can be selected by pointing and dragging the mouse.

# View

View allows you to view the selected file.

To view a file:

Select the file you want to view and click the View command.

# Delete

Delete a file will remove the file from local or remote machine.

To Delete a file:

- 1. Point to the selected files in the file list box (Local or Remote), click the mouse button.
- 2. Point to the arrow pointing to the local <u>or</u> remote Delete command and click the mouse button.

**Note:** Multiple files can be selected by pointing and dragging the mouse.

# Rename

Rename a file on the local/remote from current name to the new specified name.

To Rename a file:

- 1. Point to the file list box (Local or Remote), click the mouse button to select a file.
- 2. Point to the arrow pointing to the local <u>or</u> remote Rename command and click the mouse button.
- 3. Enter the new name in the text box.
- 4. Point to the Rename and click the mouse button.

#### WhatIs...

WhatIs searches for the specified text string in a collection of information called the "Software Description Database" The Software Description Database contains short descriptions of programs, documents, and other files that are located on the anonymous FTP server archives. These descriptions are provided optionally by the person who submitted the file to the anonymous FTP server. Note that these descriptions are submitted on a voluntary basis, are not edited, and are not updated on a regular basis.

WhatIs is an alternative to the Search command. If your WhatIs search is successful, it can help to narrow your search of the Archie archives themselves. However, you may often be able to find files in the Archie archives even though the WhatIs search was not successful.

When you select WhatIs, Archie displays a pop-up dialog box with a blank field where you can type a word (or text string).

You can select the WhatIs command either from Services menu, WhatIs option or from the scrolling Query in the Search menu\Search dialog box.

# Server...

You can start a search using the Archie default server. You can change the server selection by picking a different server from the Services Menu\Server option dialog box, or by selecting a different server from the scrolling list in the Search menu dialog box. The contents of the Archie database is usually the same on different servers. However, if you cannot connect to one server (the servers are often busy), you can select a different server. You can use the Query option from the Search menu to find additional Archie servers.

# Quote...

The Quote... option allows you to send FTP commands. To send FTP commands, do the following:

- 1. Select the **Quote...** option from the Action menu.
- 2. Enter the desired FTP command in the Quote field and choose the Send button. Choose the Log... option from the Settings menu to view the selection results.

To save an entry, choose the Add the button. To delete an existing entry, choose the Delete button.

**Note:** Enter Help in the Quote field to display a list of all available FTP commands.

### Preferences...

Allows you to limit the Archie search as follows:

**Maximum responses**:Specifies the maximum number of items that Archie will report as a result of a search. The default is 100 maximum responses. If Archie seems too slow, you can reduce this value to a lower number.

**Maximum identical filenames**: Specifies the maximum number of filenames with identical filenames that Archie will report.

Fonts ...

Fonts... allows you to select the fonts for your screen display.

## Colors ...

**Colors...** allows you to select both the foreground and background colors for your screen display. A palette of 16 colors is available.

To select colors for your screen display:

- 1..Select the **Colors...** option from the Settings menu.
- 2. Select the background color and the foreground color.
- 3. Choose the OK button.

## Log...

Select the **Log...** option from the Settings menu to help diagnose client transmission and Archie server retrieval problems.

- 1. Select the **Log...** option from the Settings menu.
- 2. Choose the Start button to start logging, or the Stop button to stop logging.
- 3. Choose the Save button to save the contents of the log window to the ARCHIE.LOG file.
- 4. Choose the Print button to print the contents of the log window.
- 5. Choose the Copy button to copy the contents of the log window onto the clipboard.
- 6. Choose the Clear button to clear the log window.
- 7. Choose the Close button to close the Log... option dialog

## Toolbar ...

Toolbar allows you to display or hide the application's toolbar. The toolbar gives you quick mouse access to several of the Archie tools.

## **Smart Buttons**

Smart Buttons allows you to display toolbar icons, including each icon's description.

## Status Bar

Status Bar allows you to display or hide the application's status bar. The status bar is displayed at the bottom of the window where it shows messages regarding the status of current actions.

### **Dialog Bar**

Dialog Bar allows you to display or hide the Archie dialog bar. The dialog bar is displayed near the top of the window, just below the toolbar. The dialog bar contains a scrolling field that allows you to select the scope of the search, and an empty field where you can specify a keyword. It also includes a checkbox that you can select if you want the search to be limited to items that match the case of the specified keyword.

# Troubleshooting

If you experience difficulties using the Archie application, refer to the following items:

- ..Make sure that the installation and setup verification steps have been successfully completed.
- .. If you cannot connect to a specific server during peak hours, try connecting again during off hours. Use the Diagnose Connection option to start Ping and verify that the server is available.

# **Diagnose Connection**

Use the **Diagnose Connection** option to start Ping and verify that the server is available.

## **Using Help**

### To choose a Help topic:

#### <u>Mouse</u>

Point to the underlined topic you want to view and click the mouse button.

When the pointer is over an item you can choose, the pointer changes to a hand icon.

### <u>Keyboard</u>

Press Tab to move the highlight to the underlined topic you want to view, and then press Enter.

### To exit Help:

Mouse 1 Point to the File menu and click the mouse button.

2 Click the Exit command.

| Keyboard |   | 1 Press Alt.      |
|----------|---|-------------------|
|          | 2 | Type the letter F |

Type the letter F.
Type the letter X.

## About Archie...

Select the **About Archie...** option from the Help menu for information about this program. Choose the OK button to continue.